## Photo print 白色(专色)

一、矢量图填充白色(专色)

1.编辑:打开 FlexiSIGN-PRO---导入矢量文件---将白色部分填充为白色(专色图 1 所示)

2.打印:点打印---勾选忽略叠印、使用打印机专色---点映射选择 Spot\_Wihte---点驱动程序设定选择 Spot Color、None---点发送(图 2.3 所示)

二、图片填充白色(专色): 辅助 photo shop

1.PS 打开图像---选中要填充的部分---新建图层(图 4 所示)---

将其填充为任意颜色,并删除背景层(图 5 所示)---将文件存储

为 JPEG 命名为 001

2.打开 FlexiSIGN-PRO---导入原始文件---导入 001 文件----画一个与 001 文件大 小一样的矩形并将其上下左右对齐(图 6 所示) ---将 001 文件自动矢量化(图 7 所示)------删除 001 文件------将 001 矢量出来的轮廓填充为白色(专色, 图 8 所 示)---填充的白色与我们画过的矩形成组并与原始文件上下左右对齐。(图 9 所 示)

3.打印:同上一、2 的步骤打印即可

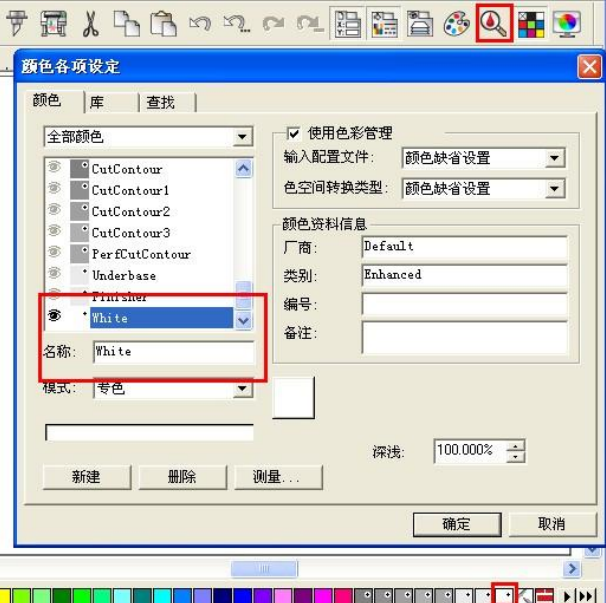

(图 1)

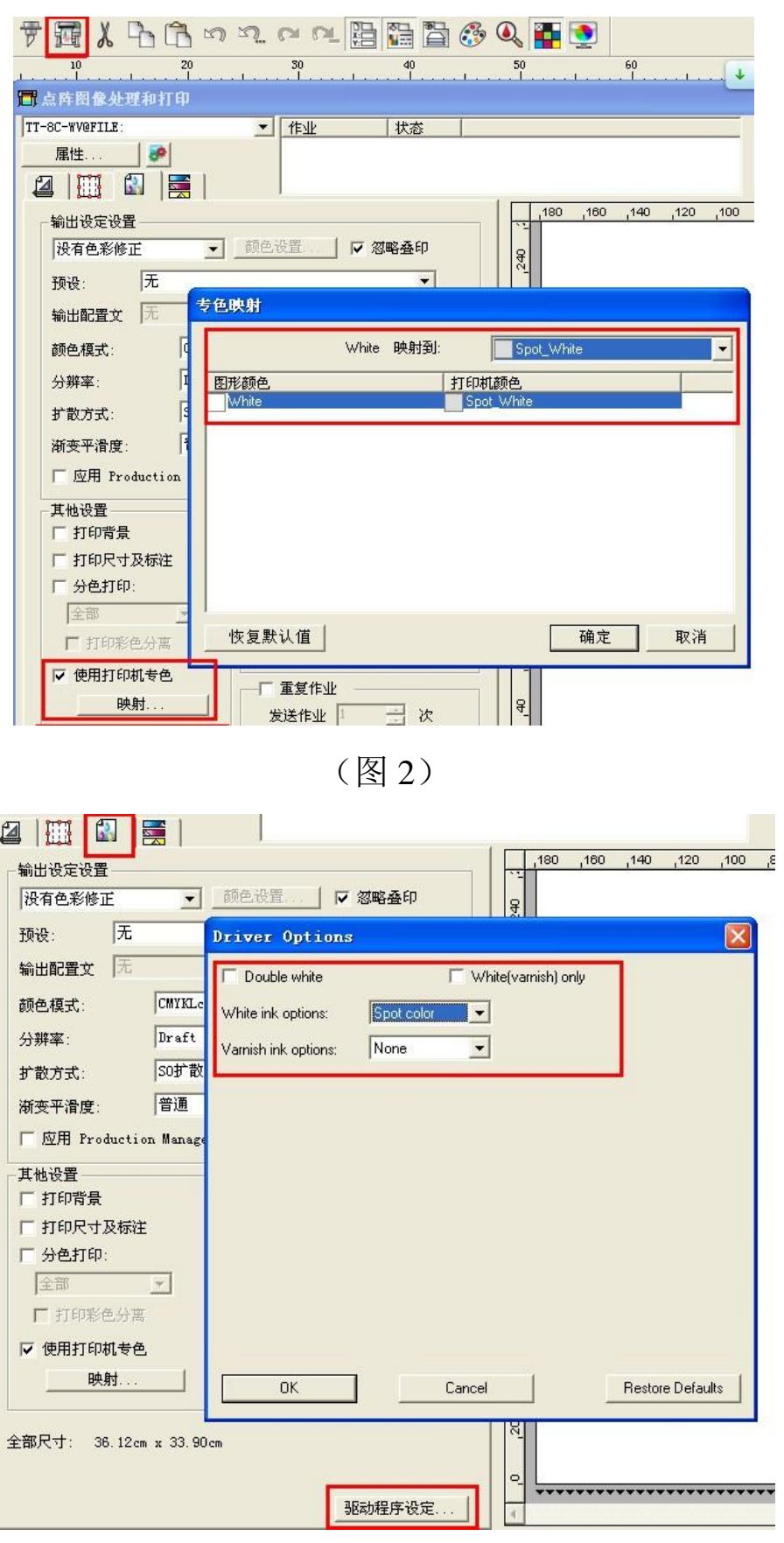

(图 3)

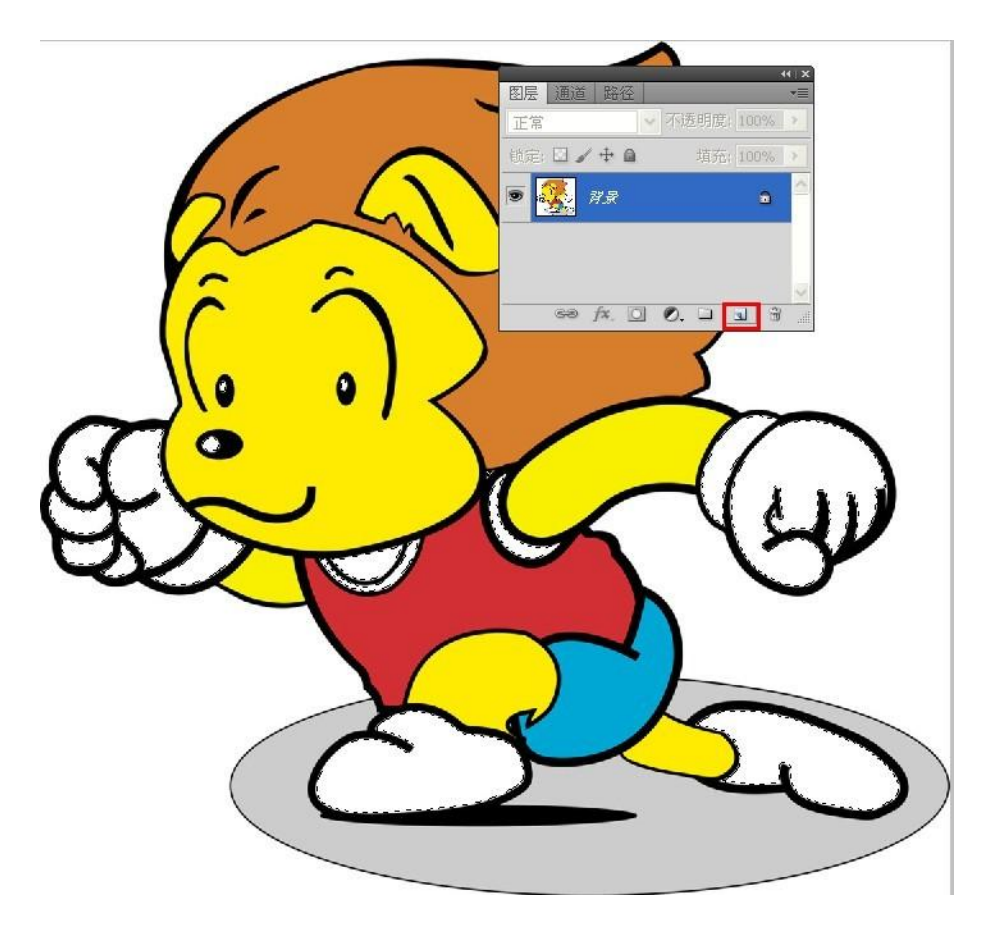

图 4

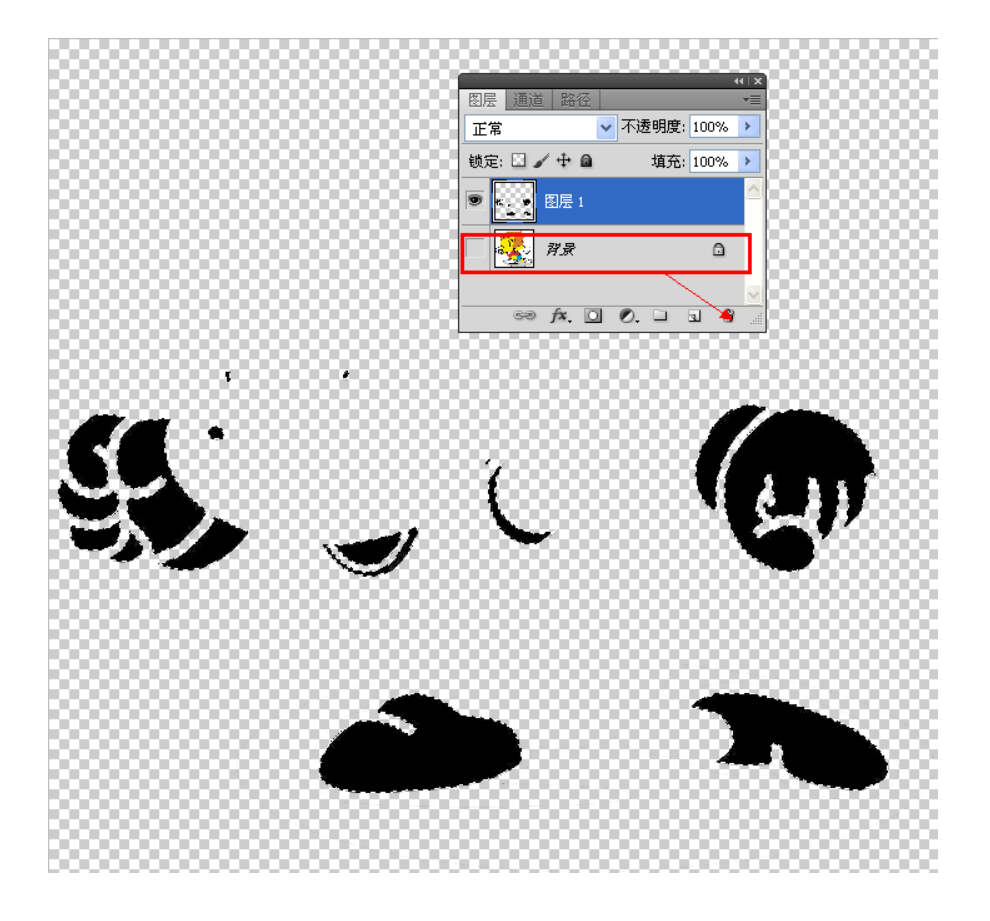

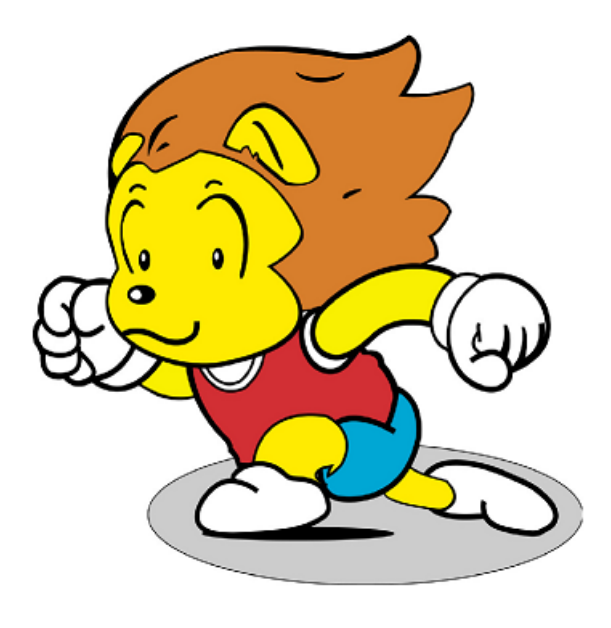

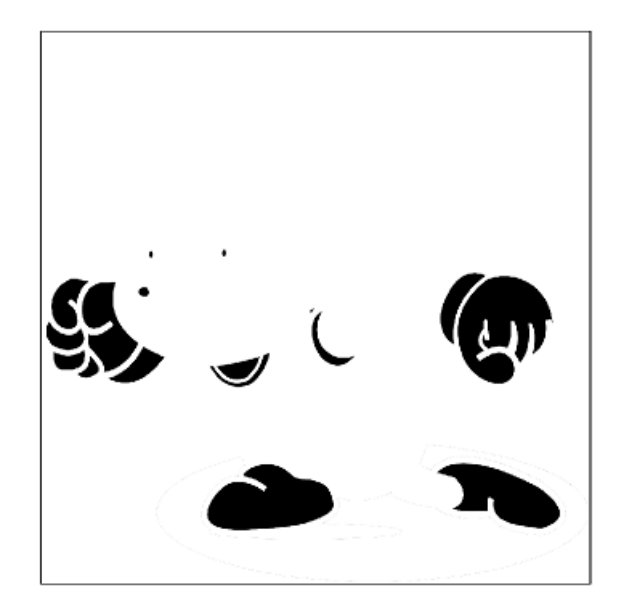

图 6

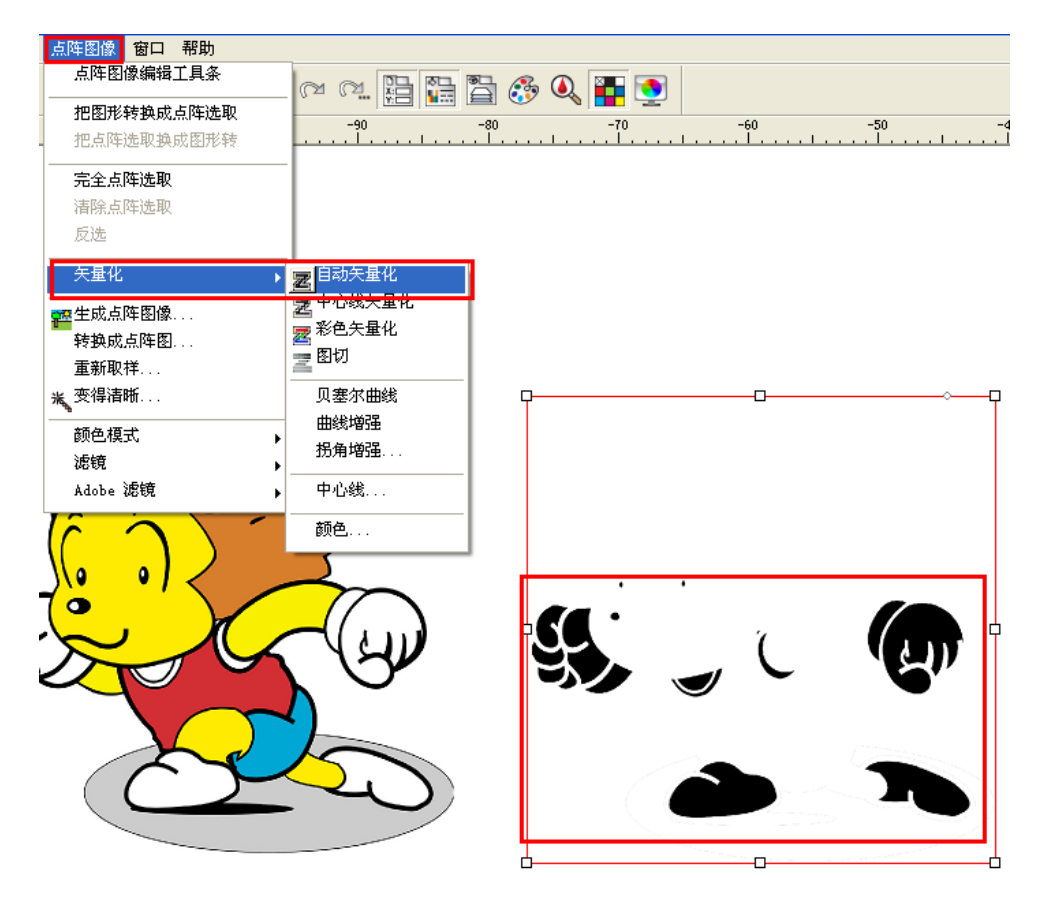

图 7

图 5

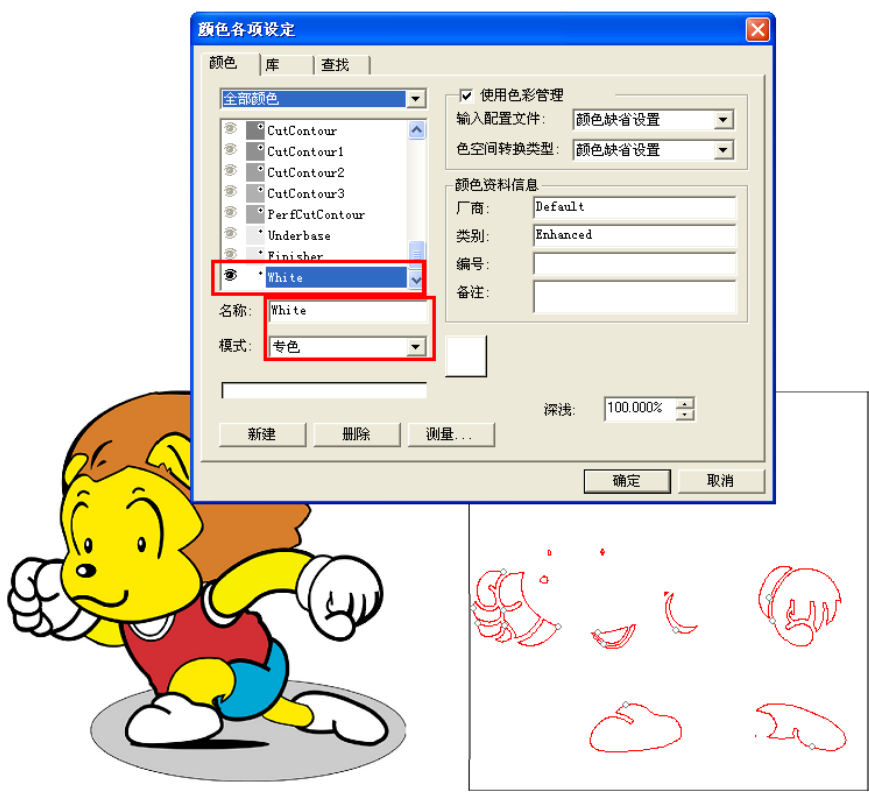

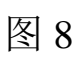

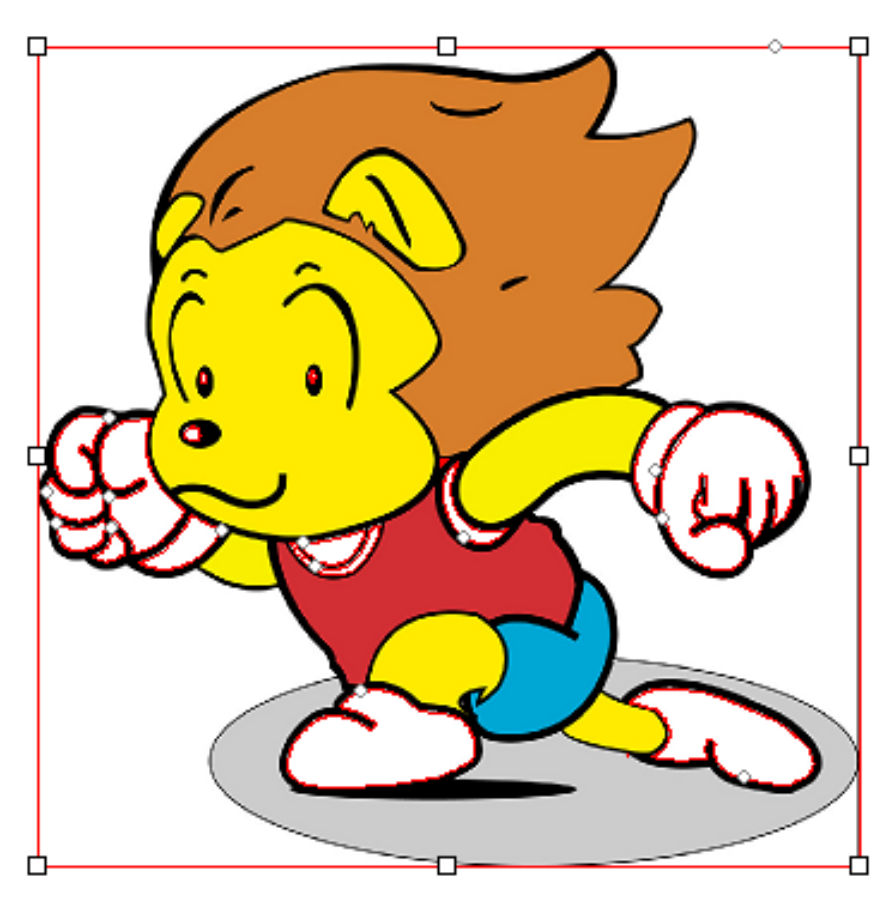

图9